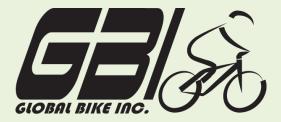

| Name(s):            |  |
|---------------------|--|
| Course & Selection: |  |
| Identifier:         |  |
| Client:             |  |

Chapter 06: Production

Exercise 06-01: Review Production Master Data

**Single Company Code** 

**Version 1** 

Rev: 01/03/2011

#### Introduction

#### General Notes and Information

It is strongly recommended that you read through the entire exercise prior to starting. Not all instructions can be provided in a linear manner.

The following symbols are used to indicate important information, as described below.

- An arrow highlights an important instruction that must not be overlooked.
- A text box prompts you to write down an important piece of information.

Each student or group will be assigned a unique **three-digit identifier**. This identifier is used in all exercises to uniquely identify your data. Whenever you see **###** in these exercises, replace it with your identifier.

Always work with your data.

#### **Business Process Overview**

GBI uses the production process to manufacture goods to place into inventory and as to fill customer orders received from the fulfillment process.

In this exercise you will review the master data that are relevant to the production process.

#### **Exercise Prerequisites**

There are no prerequisites for this exercise.

#### **Exercise Workflow**

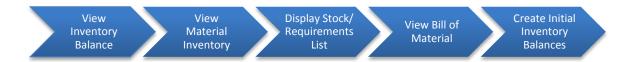

#### **Exercise Deliverables**

Deliverables are consolidated into one worksheet at the end of this exercise. For this exercise you will need the following deliverables.

In the system:

✓ None

#### On Paper:

- ☑ Completed exercise worksheet (attachment 1) to turn in to your professor.
- ✓ Answers to the Questions
- You may be assigned additional deliverables. Make certain to check with your instructor.

Page 2 of 17

#### **Step 1: View Inventory Balance (single material)**

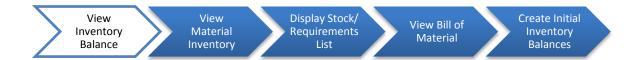

In this step you will look at the inventory balance of the Touring Frame (red) at the Dallas plant.

Step 1.1: Navigate to the transaction to display inventory balance:

### Navigation

Logistics → Materials Management → Physical Inventory → Environment → Stock Overview

Q1: What is the transaction code to display Inventory Balance:----

Step 1.2: In the "Stock Overview: Company Code/Plant/Storage Location/Batch" screen, enter the following:

| Field Name       | Data Entry                      |  |
|------------------|---------------------------------|--|
| Material         | Code for your Red Touring Frame |  |
| Plant            | Code for Plant Dallas           |  |
| Storage Location | Code for Raw Materials          |  |

| <b>Q2</b> : | What is the base unit of measure: |  |
|-------------|-----------------------------------|--|
|             |                                   |  |

Double-click on Touring Frame – Red material within the plant.

| Q3: | How many Touring Frames have Unrestricted status: |  |
|-----|---------------------------------------------------|--|
|     |                                                   |  |

| Q4: How many Touring Frames have Blocked stock status: |
|--------------------------------------------------------|
|--------------------------------------------------------|

#### **Exercise Deliverables**

In the System:

☑ View Inventory Balance

On Paper:

Answers to the Questions

\_\_\_\_\_

## **Step 2: Review Material Inventory (multiple materials)**

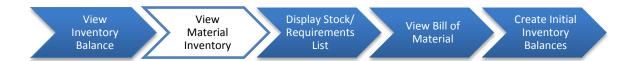

In this step you will view the inventory of all your materials maintained in the Dallas plant.

Step 2.1: Navigate to the transaction to display material inventory:

## Navigation Logistics → Materials Management → Inventory Management → Environment → Stock → Warehouse Stock Q5: What is the transaction code to display a material's Inventory Level:---

Step 2.2: In the "Display Warehouse Stock of Material" screen, enter the following:

| Field Name       | Data Entry                                                 |
|------------------|------------------------------------------------------------|
| Material         | All your materials  HINT: Use wildcard searching. Ex: *### |
| Plant            | Code for Plant Dallas                                      |
| Storage Location | Code for Raw Materials                                     |

| <b>Q</b> 6: | What is Storage Location RM00:                                |
|-------------|---------------------------------------------------------------|
| <b>Q</b> 7: | What is Storage Location SF00:                                |
| Q8:         | What is Storage Location FG00:                                |
| <b>D</b>    | (EXECUTE)                                                     |
| <b>Q</b> 9: | What is the total dollar value of raw materials in inventory: |

| Q10:   | How many Derailleur Gear Assembly are in stock: |
|--------|-------------------------------------------------|
| Q11:   | What is material WDOC1##:                       |
|        |                                                 |
| Exerci | se Deliverables                                 |
| In the | System:                                         |
|        | ✓ None                                          |
| On Pa  | aper:                                           |
|        | Answers to the Questions                        |
|        |                                                 |

## **Step 3: Display Stock/Requirements List**

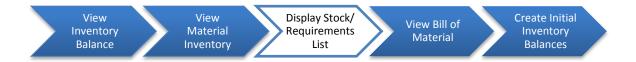

In this step you will look at the stock/requirements list for the Touring Aluminum Wheel Assembly.

Step 3.1: Navigate to the transaction to display stock requirements list

# Navigation Logistics → Materials Management → Inventory Management → Environment → Stock → Stock/Requirements List Q12: What is the transaction code to display a Stock/Requirements List:----

Step 3.2: In the "Stock/Requirements List: Initial Screen" screen, enter the following:

| Field Name                                   | Data Entry            |  |
|----------------------------------------------|-----------------------|--|
| Material Your Touring Aluminum Wheel Assembl |                       |  |
| Plant                                        | Code for Plant Dallas |  |

|      | (ENTER)                                          |
|------|--------------------------------------------------|
| Q13: | What is the material type of the wheel assembly: |
| Q14: | What is material type HAWA:                      |
| Q15: | What is material type ROH:                       |
| Q16: | What is material type FERT:                      |

At this time the screen will be blank. However, when you refer back to this screen in Exercise 6-2: Basic Production Data, this page will include the planned orders and production orders.

| Exercise Deliverables    |  |
|--------------------------|--|
| In the System:           |  |
| ✓ None                   |  |
| On Paper:                |  |
| Answers to the Questions |  |
|                          |  |

## **Step 4: View Bill of Material**

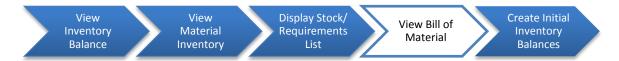

In this step you will view a Bill of Material for the Carbon Composite Wheel Assembly.

Step 4.1: Navigate to the transaction to display stock requirements list

## 

Step 4.2: In the "Display material BOM: Initial Screen" screen, enter the following:

| Field Name | Data Entry                           |
|------------|--------------------------------------|
| Material   | Your Carbon Composite Wheel Assembly |
| Plant      | Code for Plant Dallas                |
| BOM Usage  | Code for Production                  |

|      | (ENTER)                                                          |
|------|------------------------------------------------------------------|
| Q20: | How many components make up the Carbon Composite Wheel Assembly: |
| Q21: | What is material TRTB1###:                                       |
| Q22: | How many Lock Washer 5 mm are needed:                            |

| Q23:   | In which item category are the components included: |
|--------|-----------------------------------------------------|
| Q24:   | What is the BOM item number for material HXNT1###:  |
|        |                                                     |
| Exerci | ise Deliverables                                    |
| In the | System:                                             |
|        | ✓ None                                              |
| On Pa  | aper:                                               |
|        | Answers to the Questions                            |
|        |                                                     |

## **Step 5: Create Initial Inventory Balances**

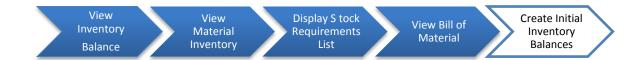

In this step you will determine how many of the materials needed to make 10 Deluxe Touring Bikes are in inventory. You will then acquire the needed materials. Normally, the material planning process would create purchase requisitions for the necessary raw materials. You would then execute the procurement process and obtain these materials. For this exercise, we will take a shortcut and create "inventory from heaven" using a special movement type (561). You would normally not use this method of acquiring inventory.

- Step 5.1: Use the table below to calculate how many of the different materials are needed to make 10 Deluxe Touring Bike (Red). The first three columns include the material description, material number, and quantity needed for 1 bike. Complete the remaining columns as follows:
  - a. Column 4: Quantity needed for 10 Deluxe Touring Bikes (Red).
  - b. Column 5: Quantity in inventory (use instructions from a previous step to determine this)
  - **c.** Column 6: Additional quantity needed (column 4 column 5) Enter zero if you have more materials than you need.

| Material<br>description        | Material<br>number | Quantity<br>needed<br>for 1 bike | Quantity<br>needed<br>for 10<br>bikes | Quantity<br>in<br>inventory | Additional quantity needed |
|--------------------------------|--------------------|----------------------------------|---------------------------------------|-----------------------------|----------------------------|
| Touring<br>Frame-<br>Red       | TRFR3###           | 1                                |                                       |                             |                            |
| Derailleur<br>Gear<br>Assembly | DGAM1###           | 1                                |                                       |                             |                            |
| Touring Seat<br>Kit            | TRSK1###           | 1                                |                                       |                             |                            |
| Touring Handle<br>Bar          | TRHB1###           | 1                                |                                       |                             |                            |
| Pedal Assembly                 | PEDL1###           | 1                                |                                       |                             |                            |
| Chain                          | CHAN1###           | 1                                |                                       |                             |                            |
|                                |                    |                                  |                                       |                             |                            |

Page 11 of 17

| Brake Kit                    | BRKT1###     | 1 |  |  |
|------------------------------|--------------|---|--|--|
| Touring Tire                 | TRTR1###     | 2 |  |  |
| Touring Tube                 | TRTB1###     | 2 |  |  |
| Touring<br>Aluminum<br>Wheel | TRWH1###     | 2 |  |  |
| Hex Nut 5 MM                 | HXNT1###     | 2 |  |  |
| Lock Washer 5<br>MM          | LWSH1###     | 4 |  |  |
| Socket Head<br>Bolt 5X20 MM  | BOLT1###     | 2 |  |  |
| Packaging                    | PCKG1###     | 1 |  |  |
| Warranty<br>Document         | WDOC1##<br># | 1 |  |  |

Now you will acquire the needed materials using the special movement type. If you have enough of all the materials in inventory, then you do not have to complete the following step.

Step 5.2: Follow the menu path to enter the goods receipt

## Navigation

Logistics → Materials Management → Inventory Management → Goods Movement → Goods Receipt → Other

Step 5.3: In the "Enter Other Goods Receipts: Initial Screen" enter the following information:

| Field Name       | Data Entry   |
|------------------|--------------|
| Document Date    | Today's date |
| Posting Date     | Today's date |
| Movement Type    | 561          |
| Plant            | DL00         |
| Storage Location | RM00         |

On the top of the screen select: Movement Type  $\rightarrow$  Receipt  $\rightarrow$  Init.Stck Entry (Own)  $\rightarrow$  To Unrestricted

You will get a yellow caution to verify that the input is correct. Press Enter again.

Step 5.4: In the "Enter Other Goods Receipt: Collective Processing" screen, enter the following information for each material that you determined you need (in the table above). There will be a separate line for each material.

| Field Name | Data Entry                         |  |
|------------|------------------------------------|--|
| Material   | Codes for your materials           |  |
| Quantity   | Quantity needed (from table above) |  |

| <b>Ø</b> |   |
|----------|---|
|          | • |

(ENTER)

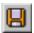

(SAVE)

Refer to previous steps to review the inventory of the Men's Off Road Frame, and answer the following questions:

| Q25: | How many units of Deluxe Touring Frame (Red) are in |  |  |
|------|-----------------------------------------------------|--|--|
|      | unrestricted use:                                   |  |  |

Q26: What is the total dollar value of Deluxe Touring Frames
(Red) in inventory:------

#### **Exercise Deliverables**

In the System:

Desired quantities of material

On Paper:

✓ Answers to the Questions

## Attachment 1: Exercise Worksheet

| Name(s):            |  |
|---------------------|--|
| Course & Selection: |  |
| Identifier:         |  |
| Client:             |  |

| <b>Q1</b> : | What is the transaction code to display Inventory Balance:             |
|-------------|------------------------------------------------------------------------|
| Q2:         | What is the base unit of measure:                                      |
| Q3:         | How many Touring Frames have Unrestricted status:                      |
| Q4:         | How many Touring Frames have blocked stock status:                     |
| Q5:         | What is the transaction code to display a material's  Inventory Level: |
| Q6:         | What is Storage Location RM00:                                         |
| Q7:         | What is Storage Location SF00:                                         |
| Q8:         | What is Storage Location FG00:                                         |
| Q9:         | What is the total dollar value of raw materials in inventory:          |
| Q10:        | How many Derailleur Gear Assembly are in stock:                        |
| Q11:        | What is material WDOC1###:                                             |
| Q12:        | What is the transaction code to display a Stock/Requirements List:     |
| Q13:        | What is the material type of the wheel assembly:                       |
| Q14:        | What is material type HAWA:                                            |
| Q15:        | What is material type ROH:                                             |
| Q16:        | What is material type FERT:                                            |
| Q17:        | What is the transaction code to display a Bill of Material:            |
| Q18:        | What is the transaction code to change a Bill of Material:             |
| Q19:        | What is the transaction code to create a Bill of Material:             |
| Q20:        | How many components make up the Carbon Composite Wheel Assembly:       |
| Q21:        | What is material TRTB1###:                                             |

| Q22: | How many Lock Washer 5 mm are needed:                                       |  |
|------|-----------------------------------------------------------------------------|--|
| Q23: | In which item category are the components included:                         |  |
| Q24: | What is the BOM item number for material HXNT1###:                          |  |
| Q25: | How many units of Deluxe Touring Frame (Red) are in unrestricted use:       |  |
| Q26: | What is the total dollar value of Deluxe Touring Frames (Red) in inventory: |  |

| Material<br>description     | Material<br>number | Quantity<br>needed<br>for 1 bike | Quantity<br>needed<br>for 10<br>bikes | Quantity in inventory | Additional<br>quantity<br>needed |
|-----------------------------|--------------------|----------------------------------|---------------------------------------|-----------------------|----------------------------------|
| Touring Frame-<br>Red       | TRFR3###           | 1                                |                                       |                       |                                  |
| Derailleur Gear<br>Assembly | DGAM1###           | 1                                |                                       |                       |                                  |
| Touring Seat Kit            | TRSK1###           | 1                                |                                       |                       |                                  |
| Touring Handle<br>Bar       | TRHB1###           | 1                                |                                       |                       |                                  |
| Pedal Assembly              | PEDL1###           | 1                                |                                       |                       |                                  |
| Chain                       | CHAN1###           | 1                                |                                       |                       |                                  |
| Brake Kit                   | BRKT1###           | 1                                |                                       |                       |                                  |
| Touring Tire                | TRTR1###           | 2                                |                                       |                       |                                  |
| Touring Tube                | TRTB1###           | 2                                |                                       |                       |                                  |
| Touring<br>Aluminum Wheel   | TRWH1###           | 2                                |                                       |                       |                                  |
| Hex Nut 5 MM                | HXNT1###           | 2                                |                                       |                       |                                  |
| Lock Washer 5<br>MM         | LWSH1###           | 4                                |                                       |                       |                                  |
| Socket Head Bolt<br>5X20 MM | BOLT1###           | 2                                |                                       |                       |                                  |
| Packaging                   | PCKG1###           | 1                                |                                       |                       |                                  |
| Warranty<br>Document        | WDOC1###           | 1                                |                                       |                       |                                  |